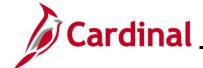

#### **AP315\_Entering Non-Reimbursable Expenses**

#### **Entering Non-Reimbursable Expenses Overview**

For tracking and review purposes, all business travel expenses that employees incur are captured, regardless of whether they are paid by the employee, the employee's Agency, or by another entity.

Employees are only entitled to reimbursement for travel expenses they actually incur themselves. Direct billings to their Agency or another third party or prepaid fees are not reimbursable to employees.

These expense items are treated as non-reimbursable expenses on an expense report. Expense Lines marked as non-reimbursable are not recorded in the General Ledger since these expenses were paid and recorded on a different transaction in Cardinal.

This feature is not available on a Travel Authorization, so when an Expense Report is copied from a Travel Authorization, non-reimbursable expenses are marked accordingly in the Expense Report.

An expense is included on the Expense Report as non-reimbursable when:

- It is prepaid or direct-billed to the Agency or another party
- It is an expense that would not normally be reimbursable to the employee if the employee initially covered the expense

This Job Aid shows how to record non-reimbursable expenses in Cardinal.

#### **Table of Contents**

| Revision History                                                            | 2 |
|-----------------------------------------------------------------------------|---|
|                                                                             |   |
| Entering Non-Reimbursable Expenses on the Expense Report                    | 3 |
|                                                                             |   |
| Entering Non-Reimbursable Expenses when Copying from a Travel Authorization | ۶ |

Rev 3/1/2025 Page 1 of 10

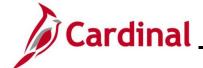

# **AP315\_Entering Non-Reimbursable Expenses**

### **Revision History**

| Revision Date | Summary of Changes                                                            |
|---------------|-------------------------------------------------------------------------------|
| 3/1/2025      | Updated the screenshots of the Search pages (Section 1, after Step 1; Section |
|               | 2, after Step 1). Added reference information to the Overview of the Cardinal |
|               | FIN Search Pages Job Aid.                                                     |

Rev 3/1/2025 Page 2 of 10

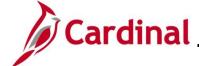

### **AP315\_Entering Non-Reimbursable Expenses**

#### **Entering Non-Reimbursable Expenses on the Expense Report**

This section of the Job Aid provides the steps for entering non-reimburseable expenses on an Expense Report that was not copied from a Travel Authorization.

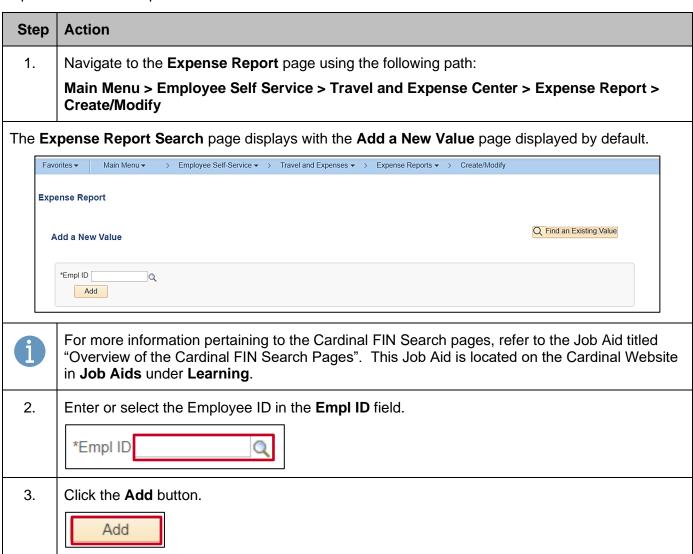

Rev 3/1/2025 Page 3 of 10

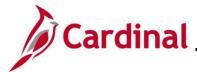

#### **AP315\_Entering Non-Reimbursable Expenses**

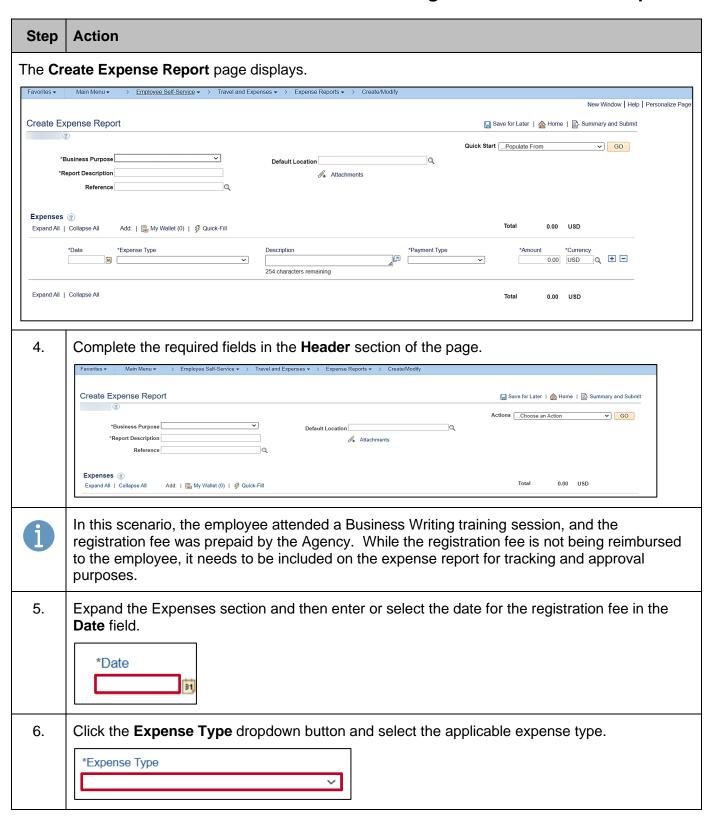

Rev 3/1/2025 Page 4 of 10

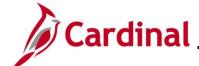

## **AP315\_Entering Non-Reimbursable Expenses**

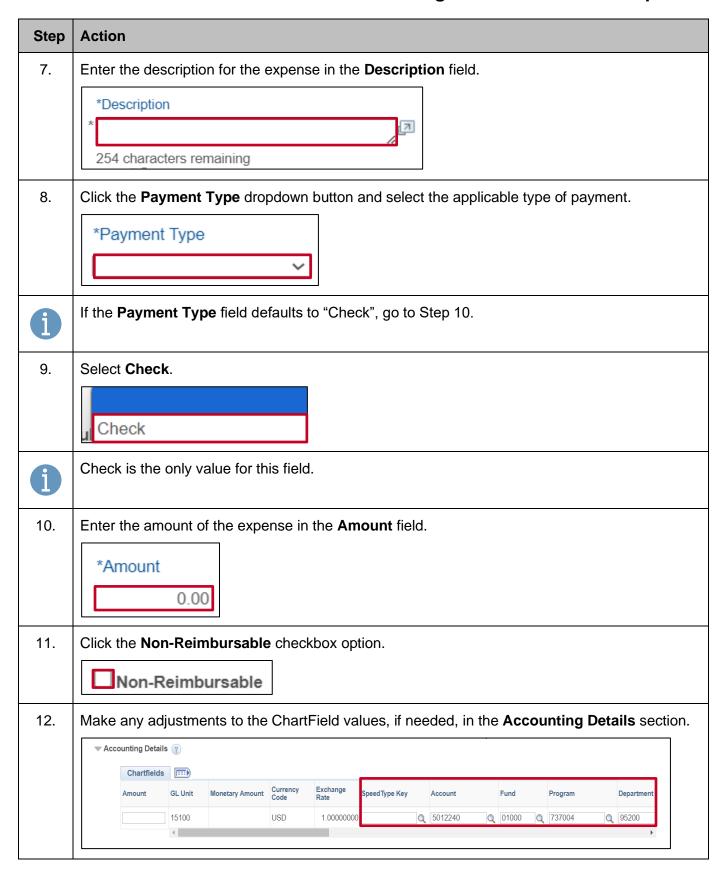

Rev 3/1/2025 Page 5 of 10

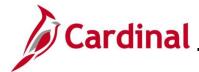

#### **AP315\_Entering Non-Reimbursable Expenses**

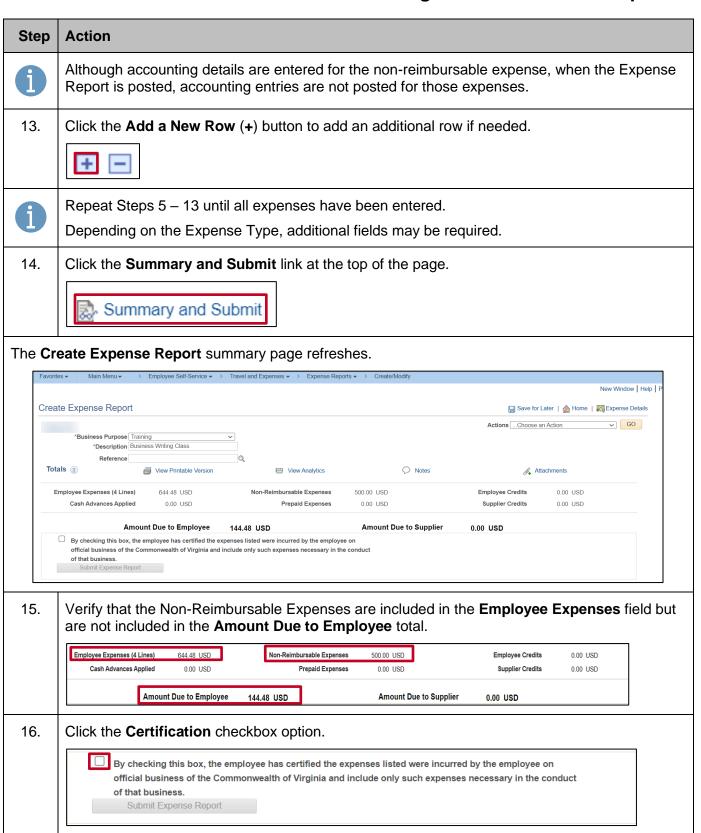

Rev 3/1/2025 Page 6 of 10

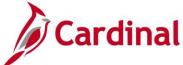

#### **AP315\_Entering Non-Reimbursable Expenses**

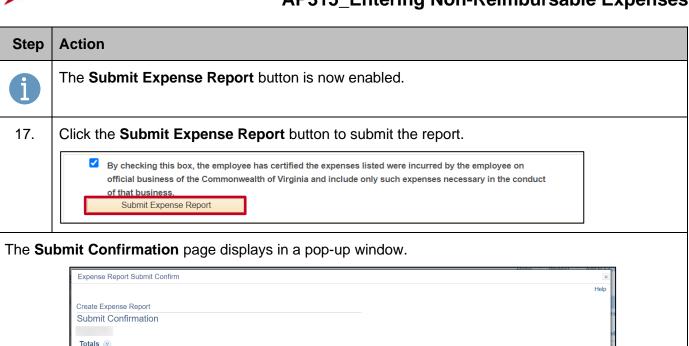

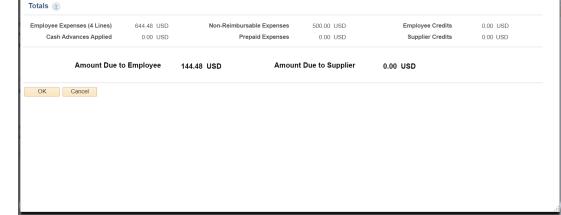

18. Click the **OK** button.

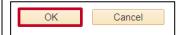

A message displays in red at the top of the page along with the Expense Report number indicating that the Expense Report has been submitted for approval.

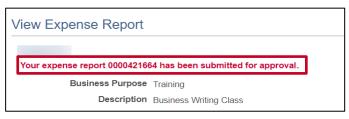

Rev 3/1/2025 Page 7 of 10

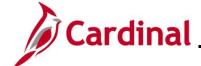

#### **AP315\_Entering Non-Reimbursable Expenses**

#### **Entering Non-Reimbursable Expenses when Copying from a Travel Authorization**

To copy a Travel Authorization into an Expense Report in Cardinal, the Travel Authorization must be entered, submitted and approved. Non-reimbursable expenses are not noted or tracked on the Travel Authorization in Cardinal. Once the expenses are copied into an Expense Report, the relevant expenses are marked as non-reimbursable at that time.

This section of the Job Aid provides the steps for copying a Travel Authorization into the Expense Report and marking the applicable expenses as Non-Reimbursable.

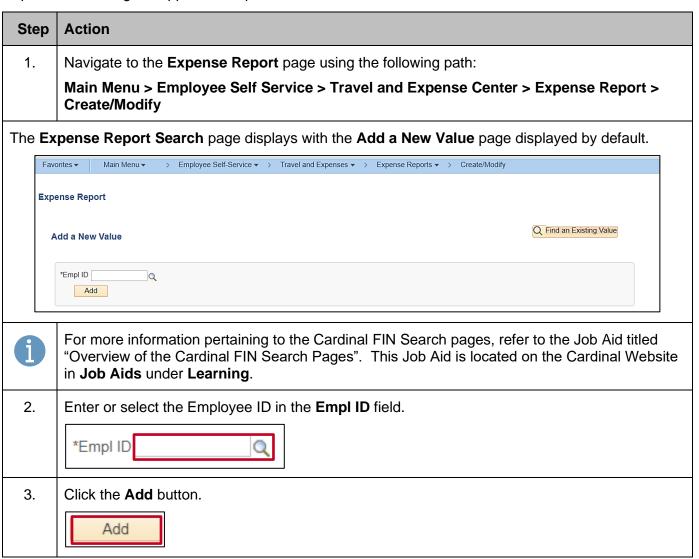

Rev 3/1/2025 Page 8 of 10

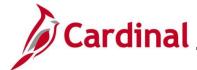

### **AP315\_Entering Non-Reimbursable Expenses**

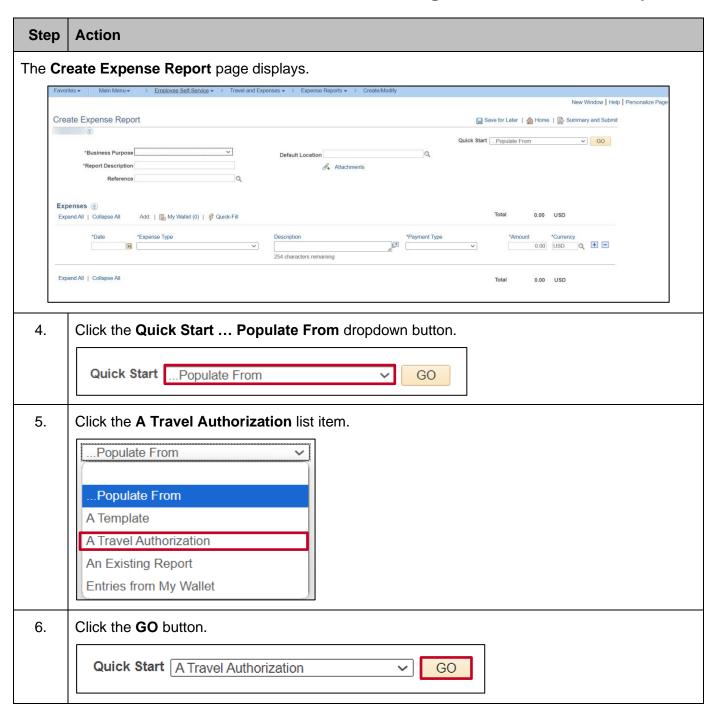

Rev 3/1/2025 Page 9 of 10

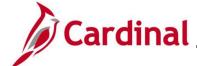

#### **AP315\_Entering Non-Reimbursable Expenses**

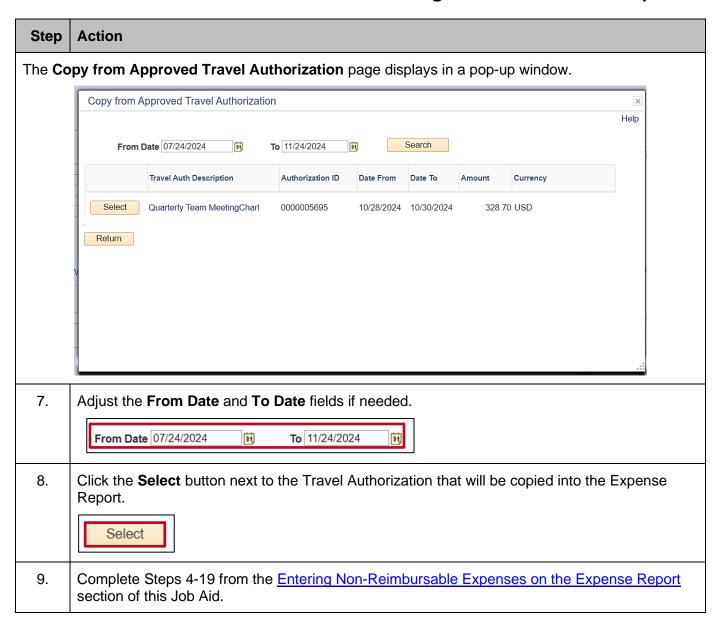

Rev 3/1/2025 Page 10 of 10